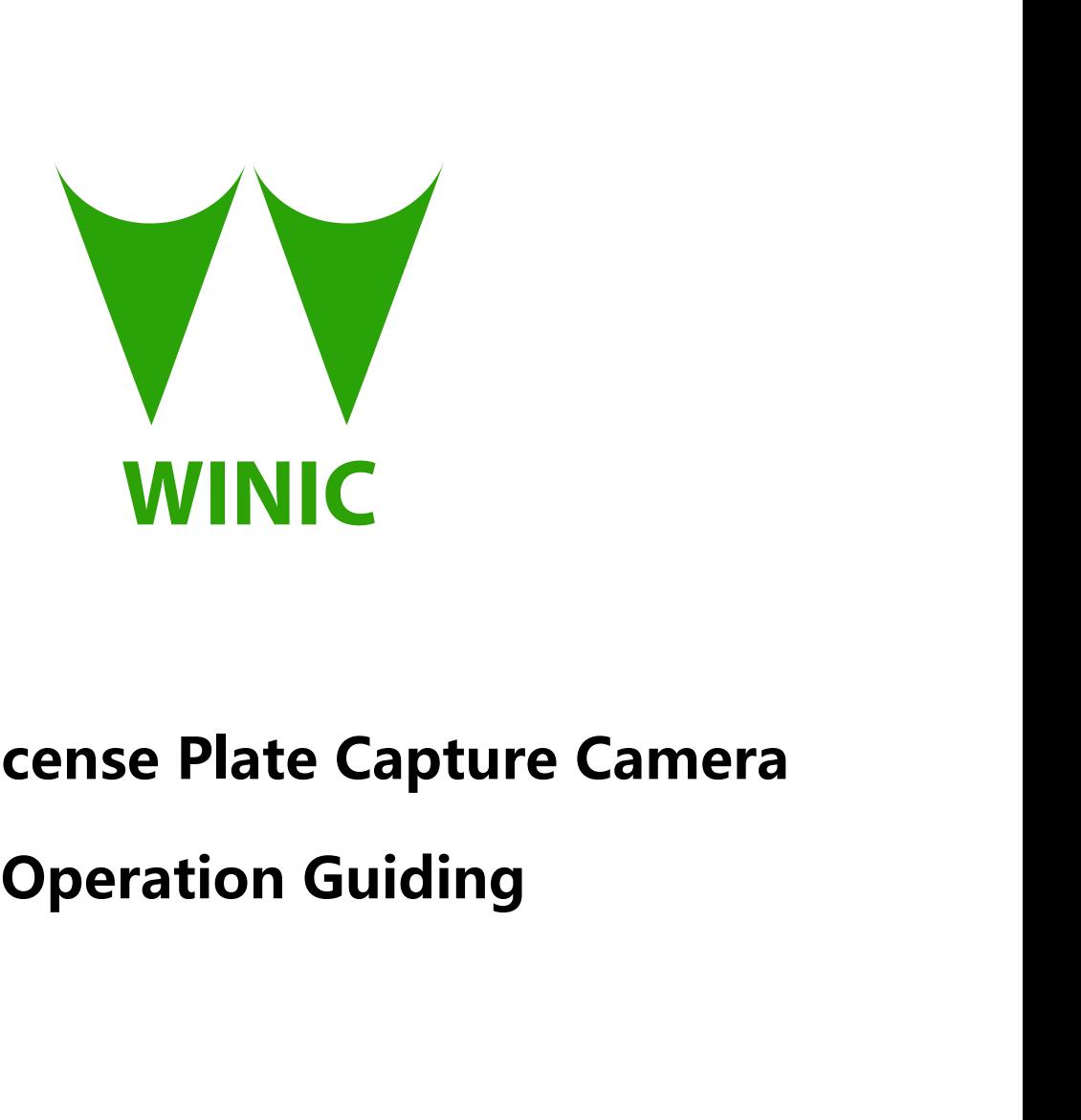

# **3MP IP License Plate Capture Camera**<br> **3MP IP License Plate Capture Camera**<br> **Operation Guiding**

# **Content**

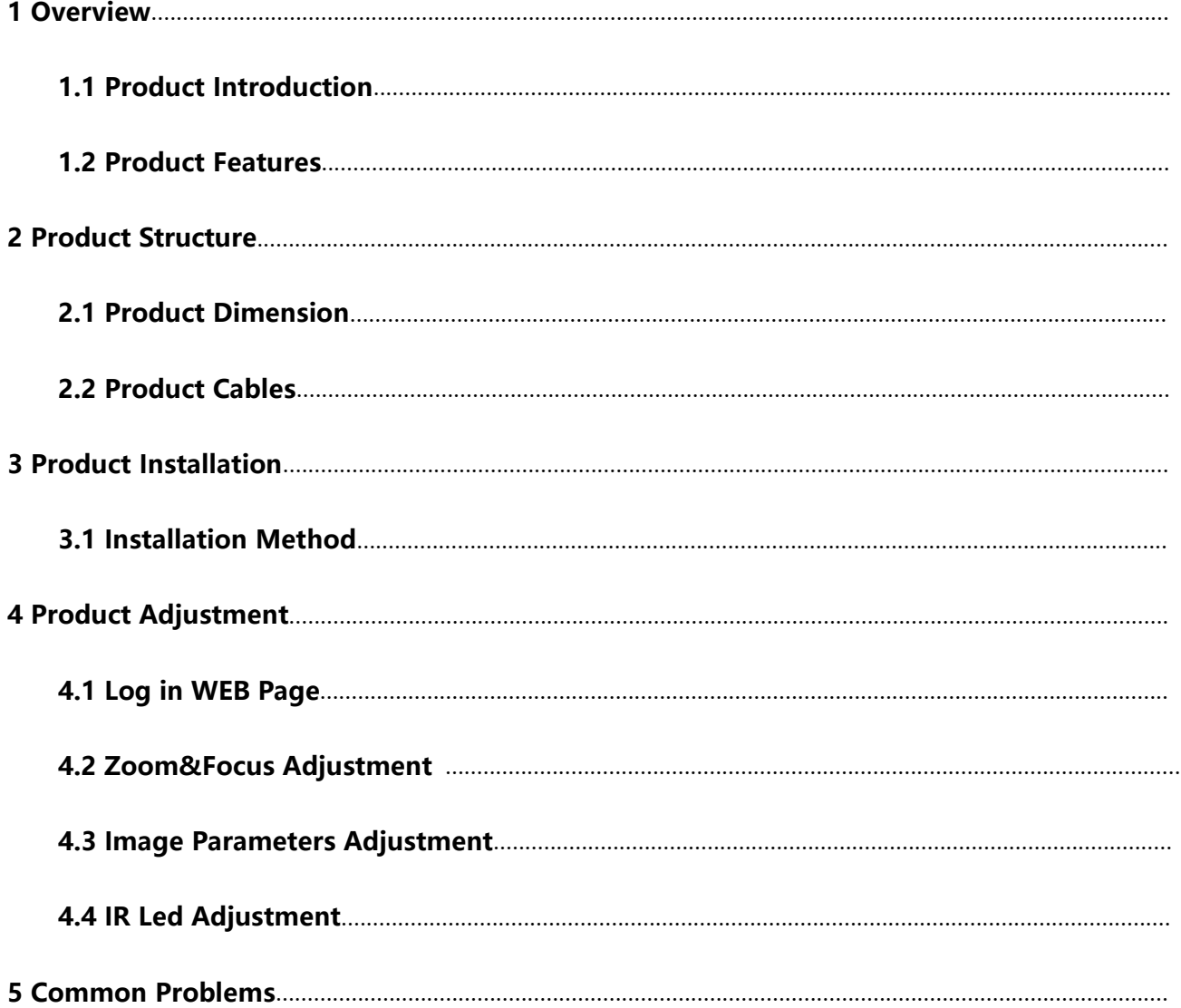

# <span id="page-2-0"></span>**1 Overview**

### **1.1 Product Introduction**

- <span id="page-2-1"></span>◆ This product is called network license plate capture camera
- Customers can use NVR,VMS or Web to do capturing on plate number.

## **1.2 Product features**

- ◆ Capture speed reach up to 90km/h
- ◆ Frame rate maximum 60fps/s
- ◆ Picture resolution maximum 3MP

# **2 Product Structure**

### **2.1 Product Dimension**

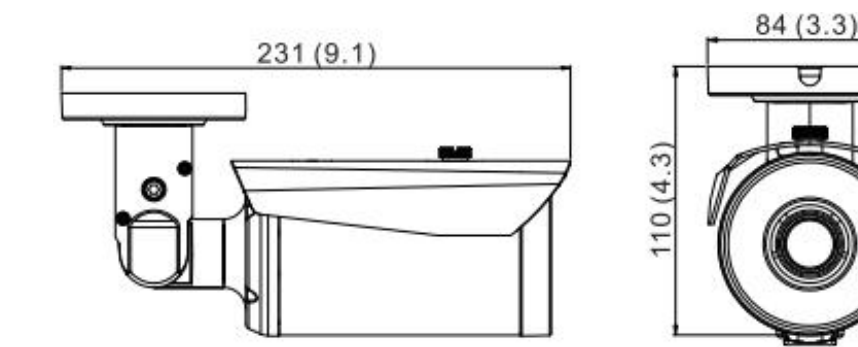

### **2.2 Product Cables**

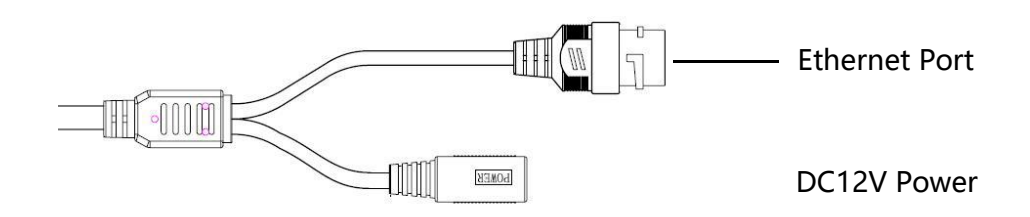

# <span id="page-3-0"></span>**3 Product Installation**

### **3.1 Installation method**

a. Suggested installation height is around 1.5M from the ground;

b. Vertical angle range between camera lens and plate number is suggested between

38° -10° ;

c. Horizontal angle between camera lens and plate number is suggested between  $35^{\circ}$  -  $8^{\circ}$ .<br>Shown as pictures below:

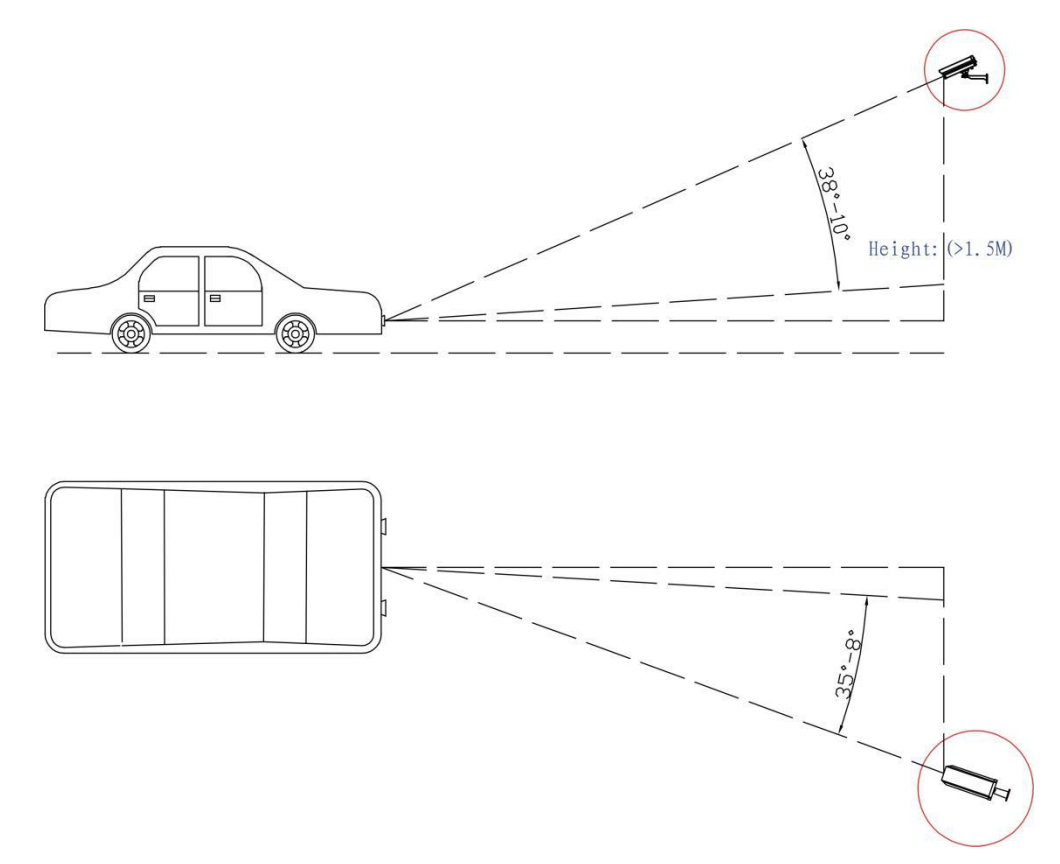

Warning: If the installing height is more than 1.5M, please make sure the vertical angle between camera lens and plate number not more than 38° , The best plate capture distance is 2-15M.

# **4 Product Adjustment**

**4.1 Log in Web Page<br>Step 1** Open "Device Manager" (In package

**Log in Web Page**<br>**Step 1** Open "Device Manager" (In package box you can find this software in CD disk),<br>Click "Search" then you can find out all IPC which are on network. Shown as below picture:

<span id="page-4-0"></span>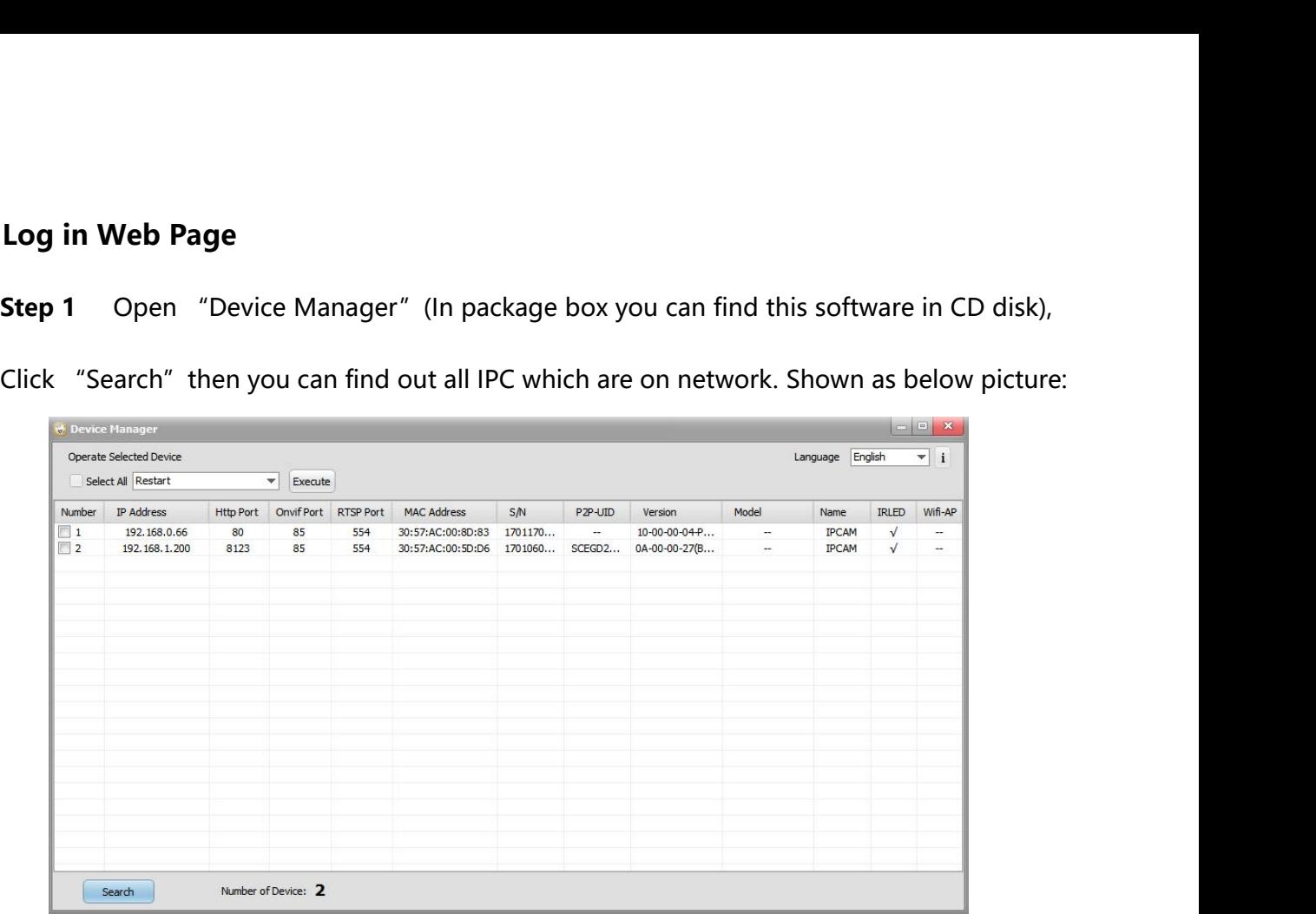

**Step 2** Open "Internet Explorer" and type in IPC address: http://192.168.0.66(This is default IP address of camera), type in user name and password(both are "admin"),then click "Login". Show as below picture:

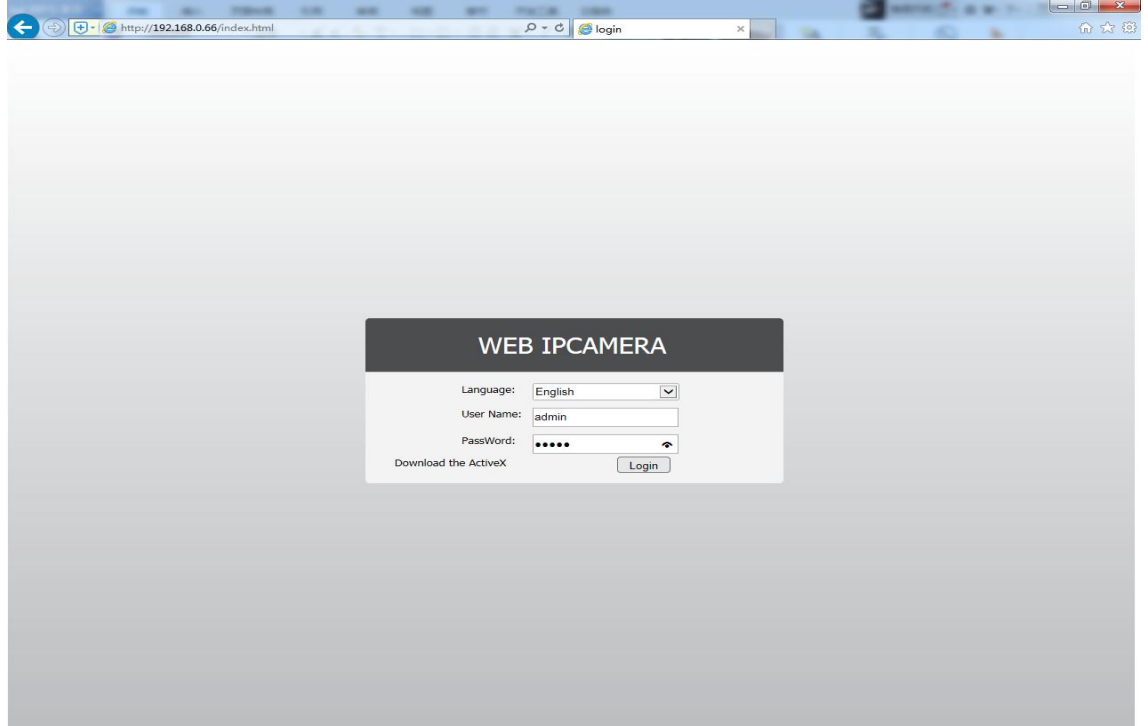

Noting: IPC address must be same network segment with your PC; If they are in different network

segment, please use "Device Manager" to modify address of IPC.

**Step 3Install ActiveX(You need to install activeX when first time login),then follow the**

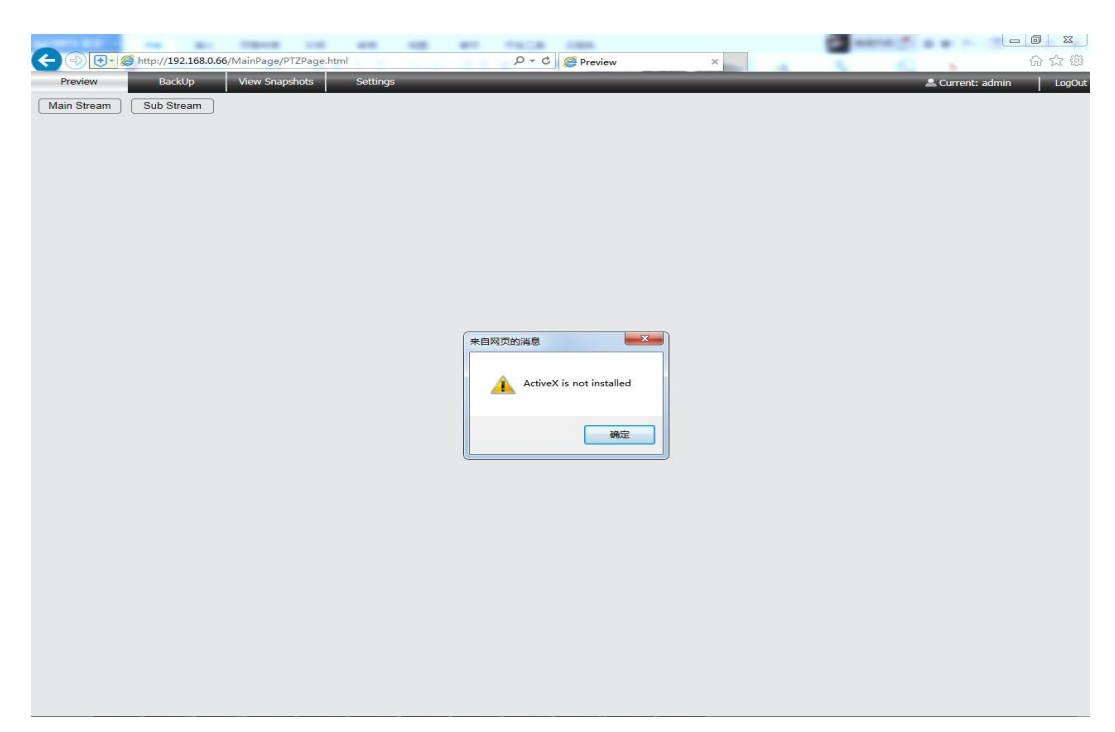

**Step 2 to operate** 

**Step 4** Click "Preview" to check video

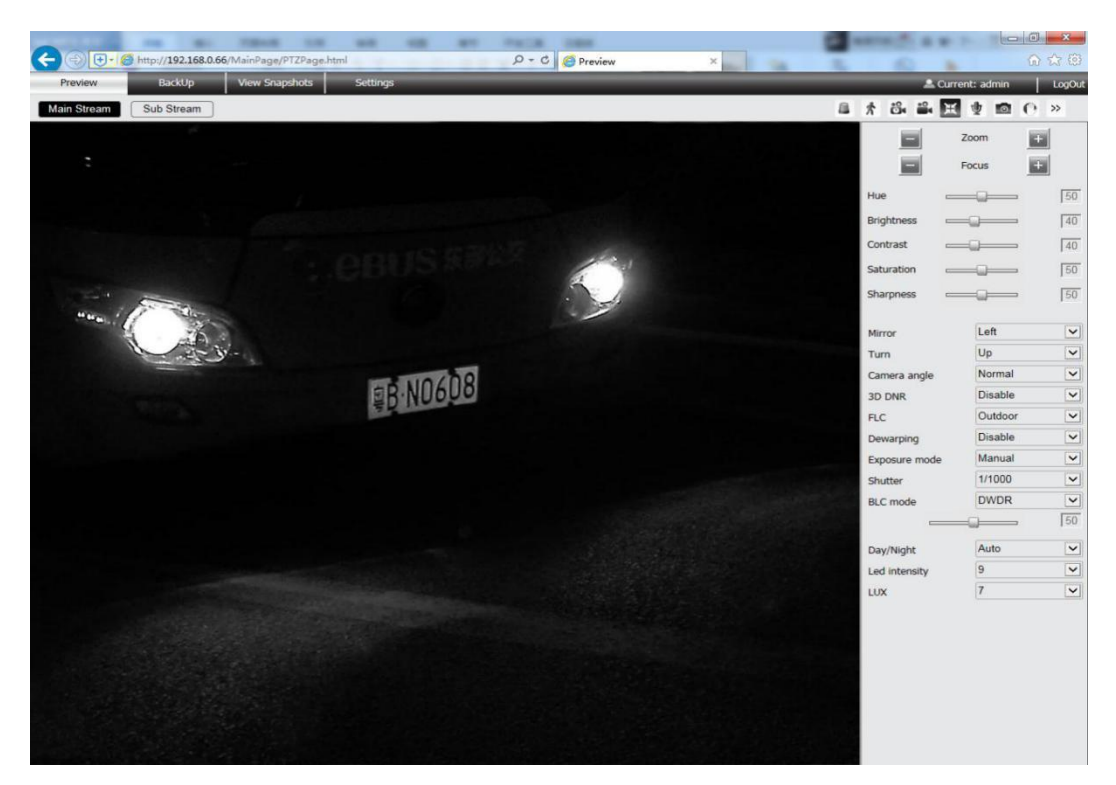

### <span id="page-6-0"></span>**4.2 Zoom&Focus Adjustment**

**Step 1 Click**  $\leq$  **in** "Preview" page;

**Step 2** Click or press **or** or **c** of ZOOM to targeted place, then click or press **or** or **c** of

FOCUS, till image clear.

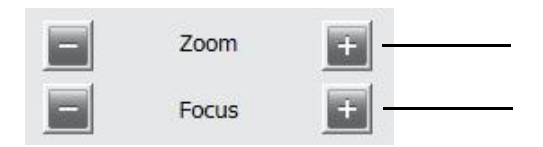

### **4.3 Image Parameters Adjustment**

**Step 1 – Click** <sup>**ss**</sup> in "Preview" page and you will see below:

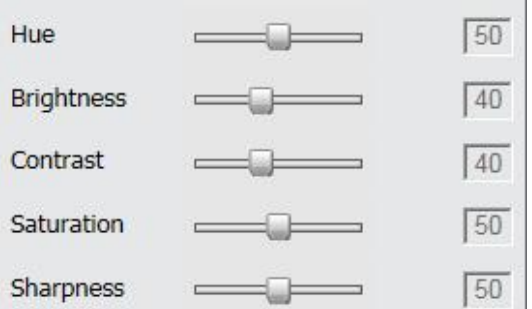

Detailed parameter descriptions please see below:

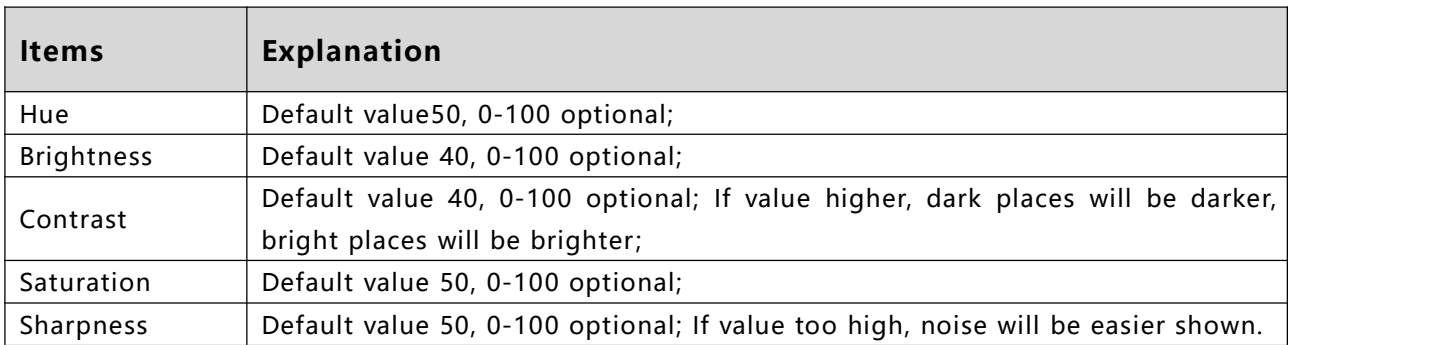

<span id="page-7-0"></span>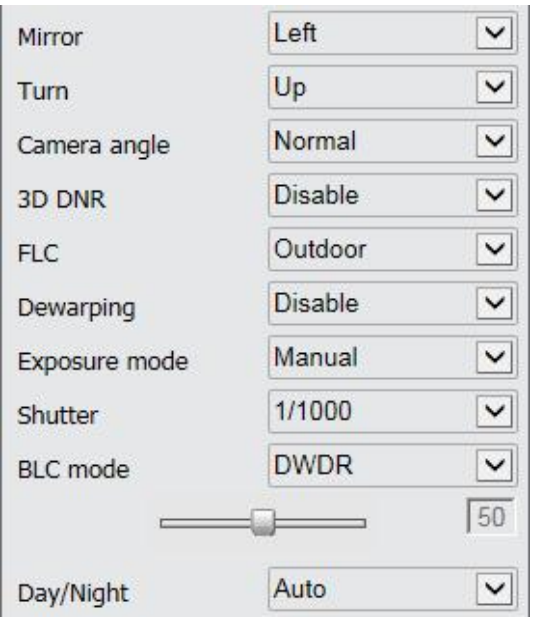

Detailed parameter descriptions please see below:

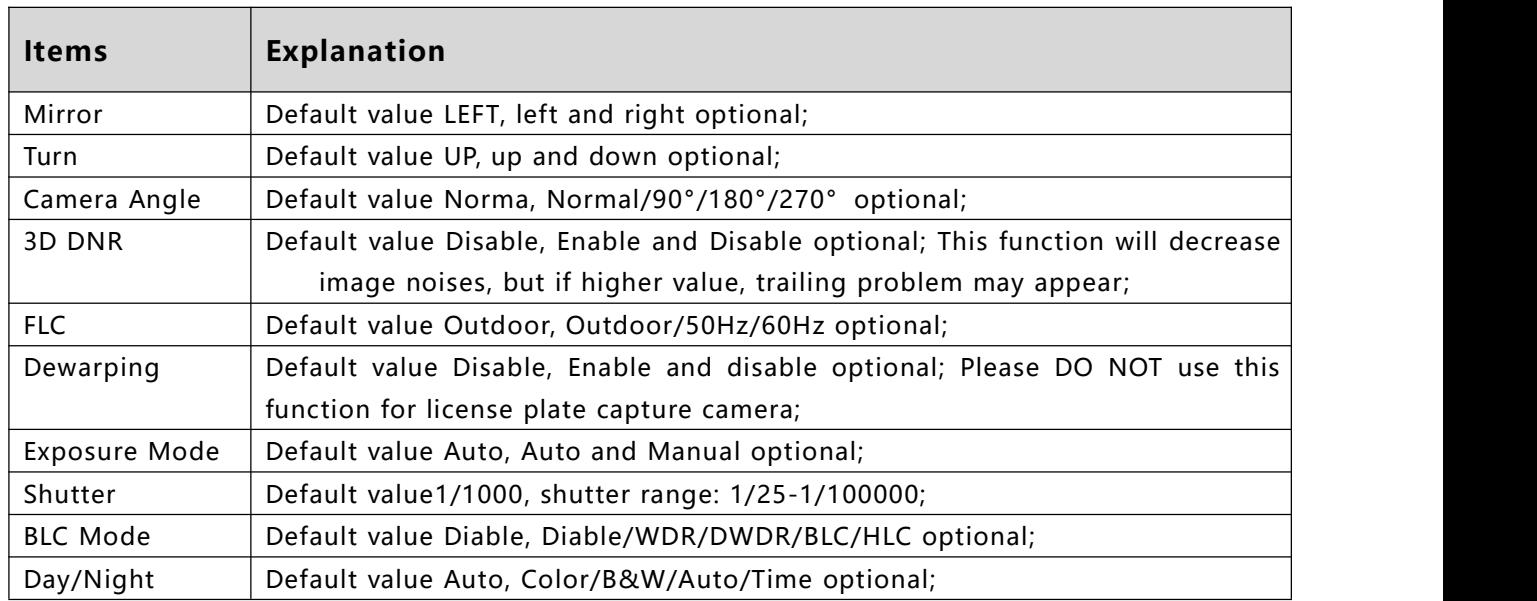

# **4.4 IR Led Adjustment**

**Step 1 Click** 在 **in** "Preview" page and you will see:

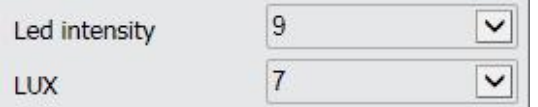

<span id="page-8-0"></span>Detailed parameter descriptions please see below:

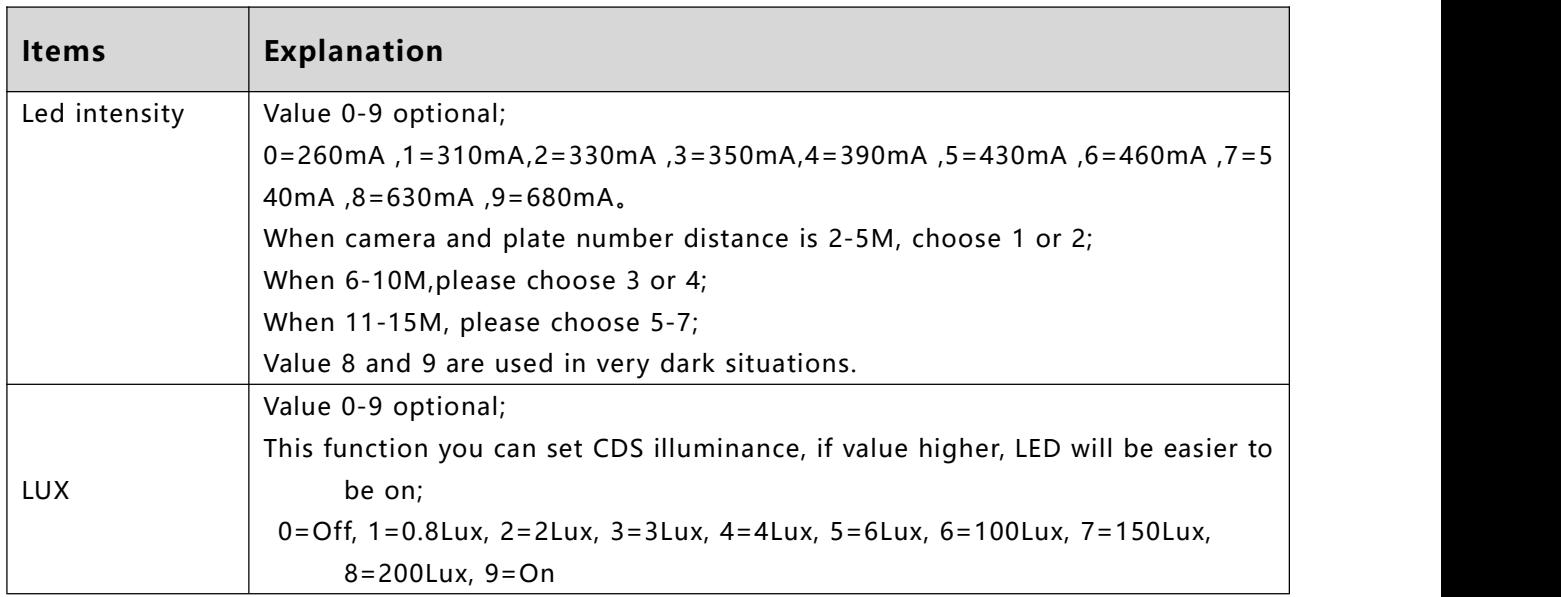

# **5 Common Problems**

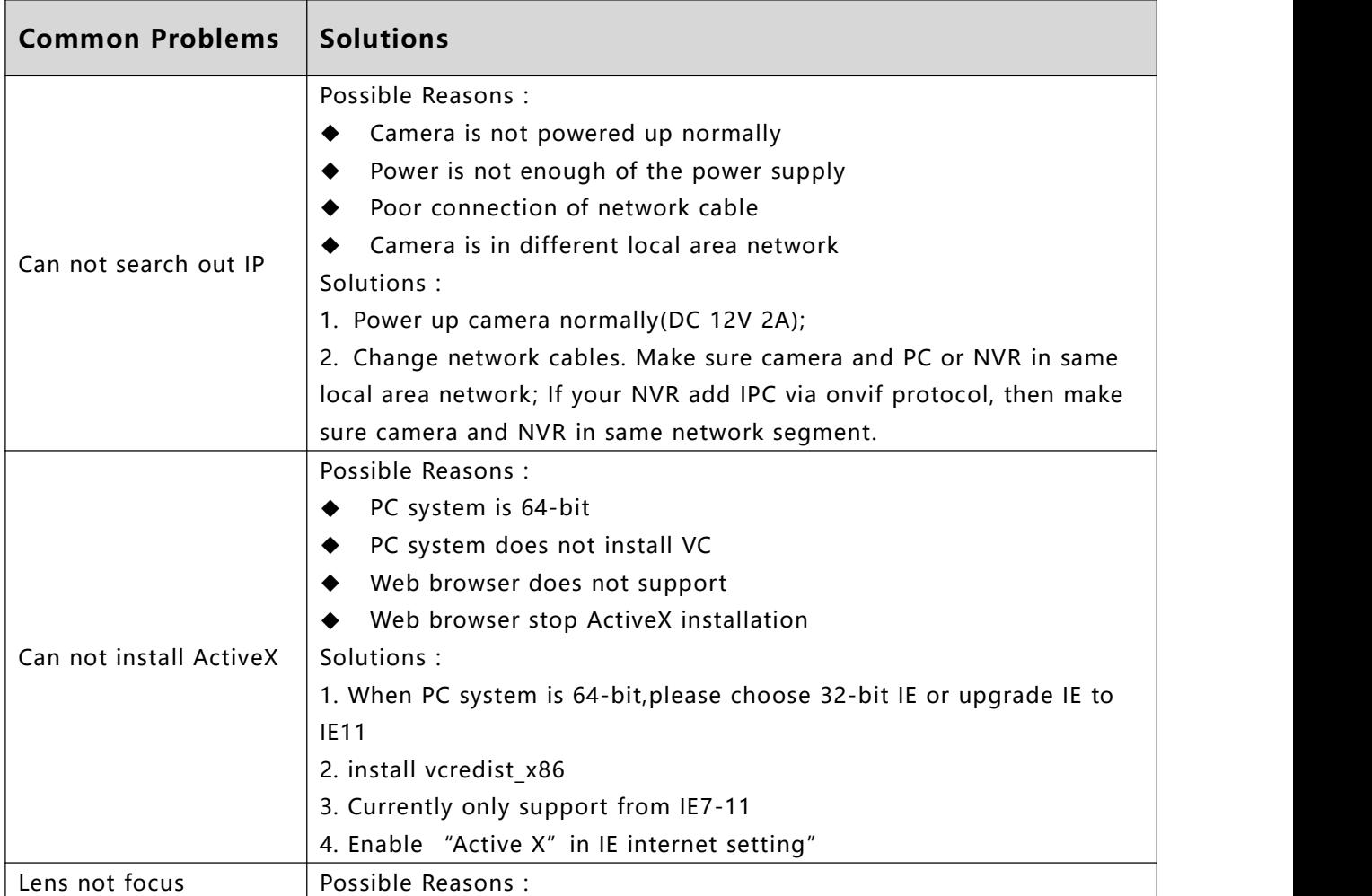

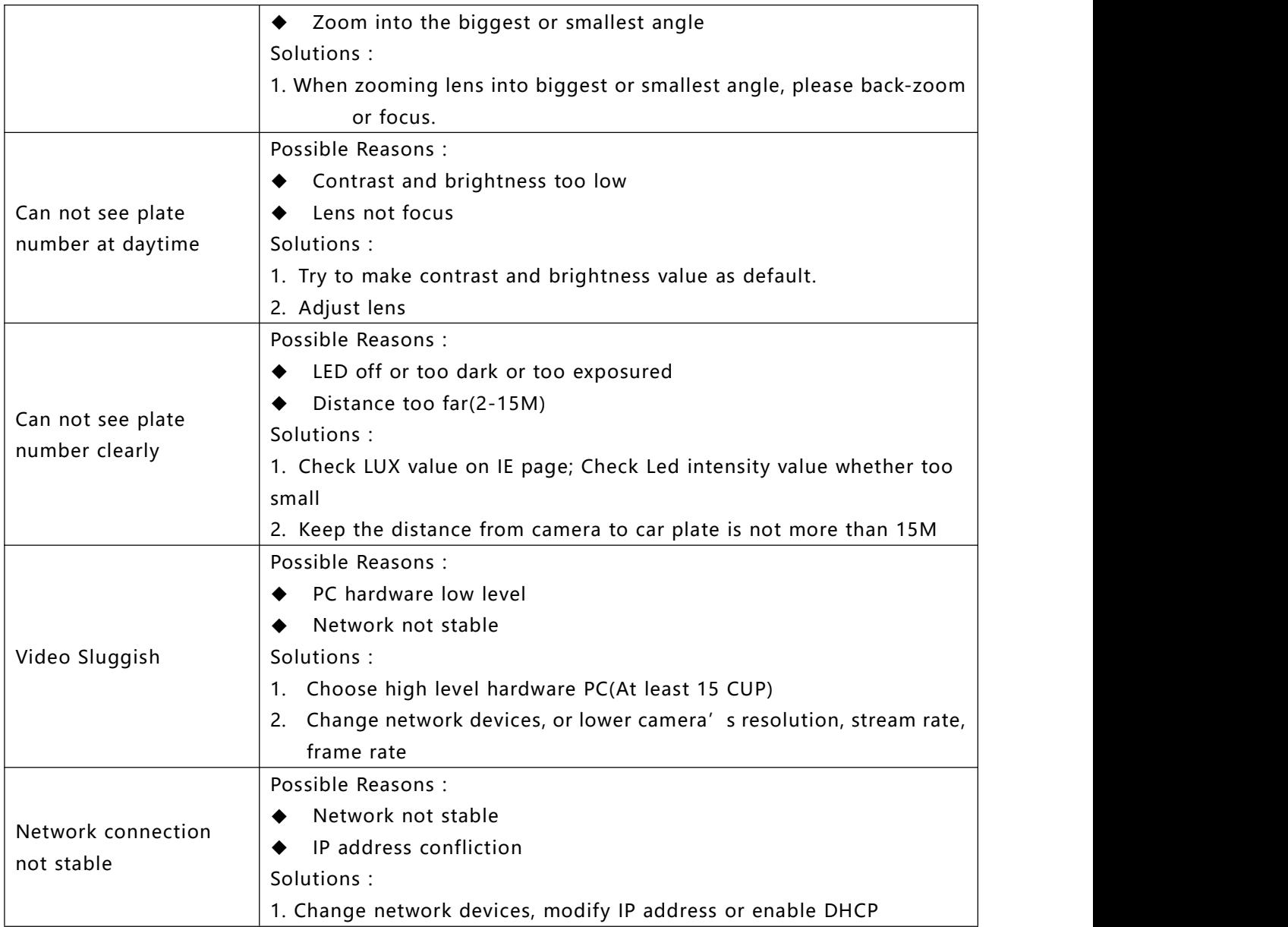